道⺠カレッジ連携講座

# **連携講座申請マニュアル**

V2.1

2021年4月1日

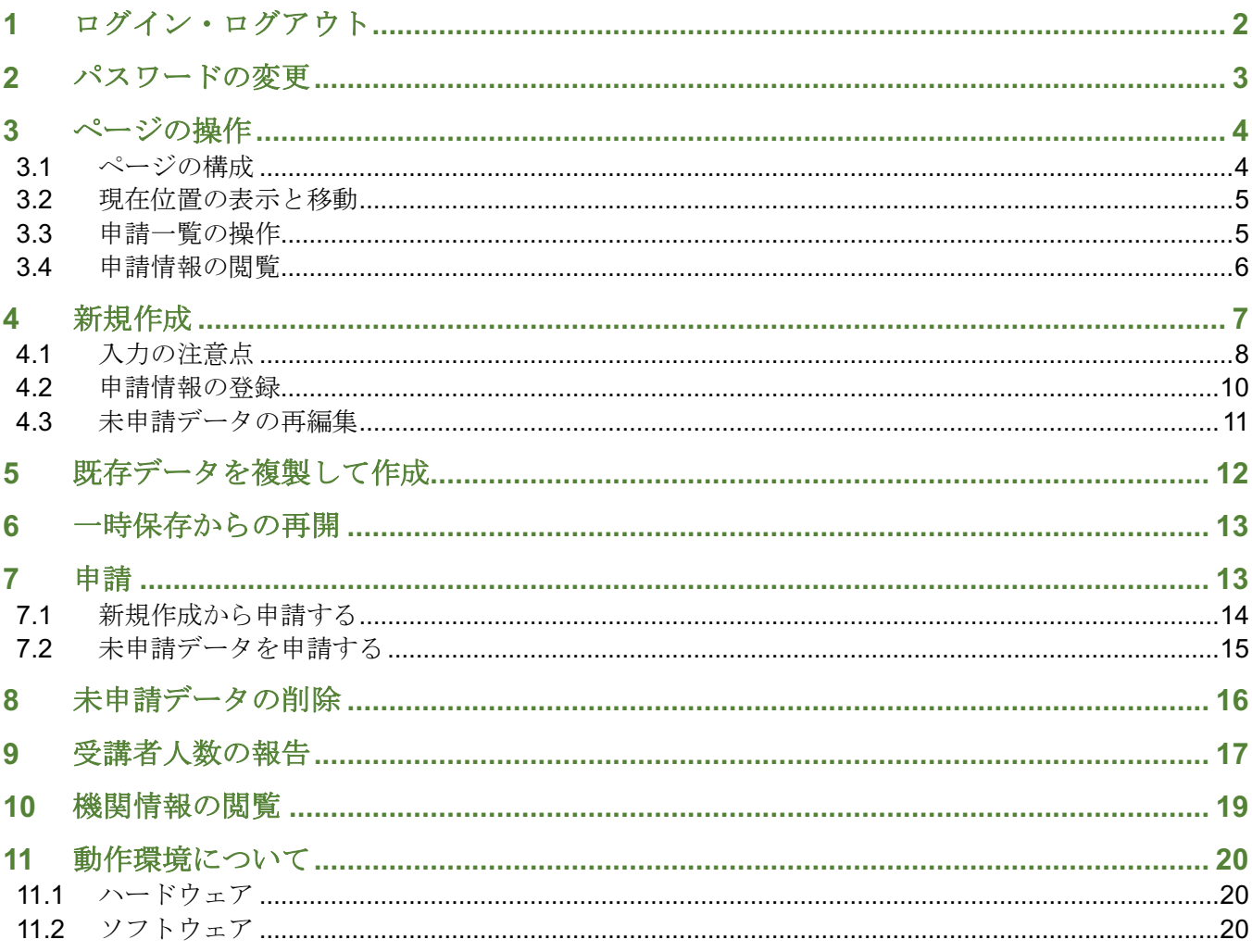

#### **1** ログイン・ログアウト

アクセス先は以下の通りです。 https://manabi.pref.hokkaido.jp/db/college/app\_cll/

機関 ID とパスワードを入力し、ログインボタンを押します。

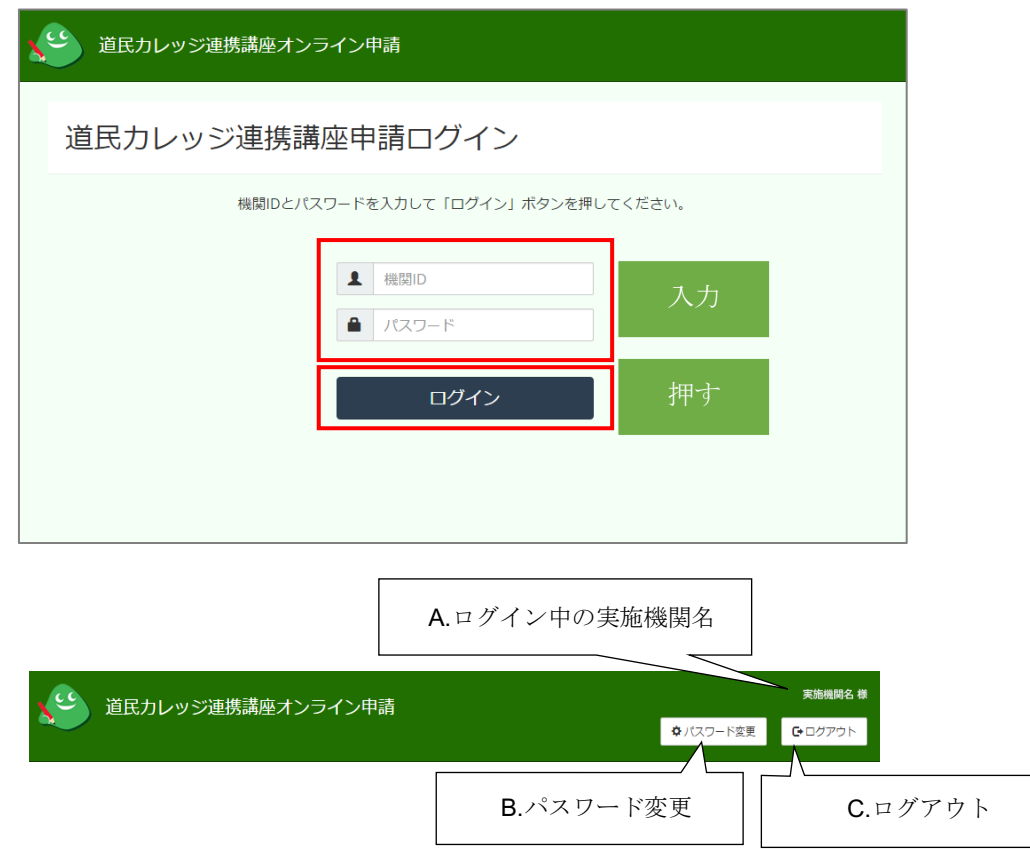

- A) ログイン中は、画面右上に現在使用している実施機関名が表示されます。
- B) パスワード変更ボタンを押すと、パスワードを変更する画面に移動します。
- C) ログアウトボタンを押すと、ログイン画面に戻ります。 また、一定時間無操作の場合には自動的にログアウトします。

#### **2** パスワードの変更

パスワード変更ボタンを押すことで、いつでもパスワードの変更が可能です。

また、初回ログイン時には、パスワードを変更するまで次の画面に進むことができないようになっていま す。必ずパスワードの変更を行ってください。

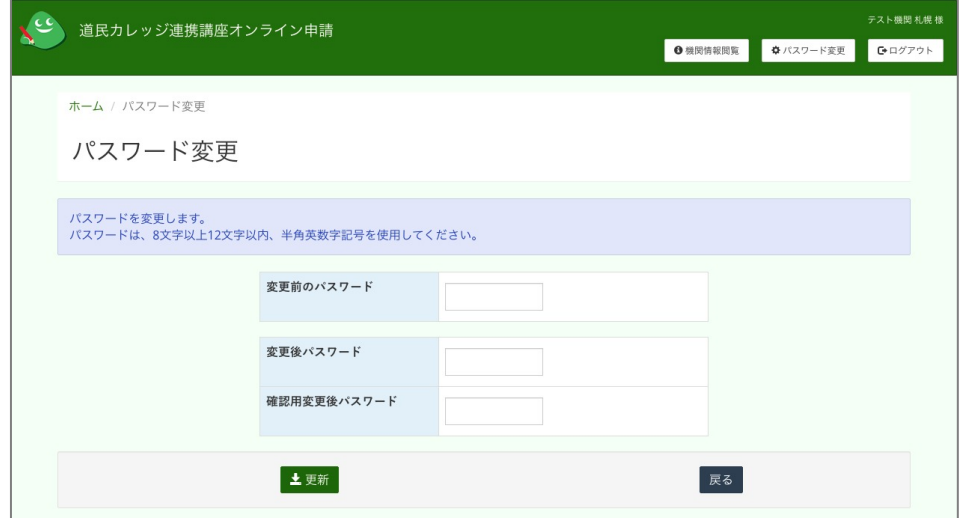

- 1. 変更前のパスワード…現在使用中のパスワードを入力します。
- 2. 変更後のパスワード…新しいパスワードを入力します。 ※機関 ID と同じ文字列は使用できません。
- 3. 確認用変更後パスワード…変更後のパスワードをもう一度入力します。
- 4. 更新ボタンを押すことで変更を完了します。戻るボタンを押すと、パスワードは変更されずに一覧画面 に戻ります。

※初回ログイン時は、必ずパスワードを変更します。

#### 注意:パスワードは、**8** 文字以上 **12** 文字以内の半角英数字記号を使用してください。

# **3** ページの操作

#### **3.1** ページの構成

ホーム画面では、新規に登録申請を行うための新規作成ボタンと、登録した連携講座のデータ一覧と申請 の状態や操作ボタンなどが表示されます。

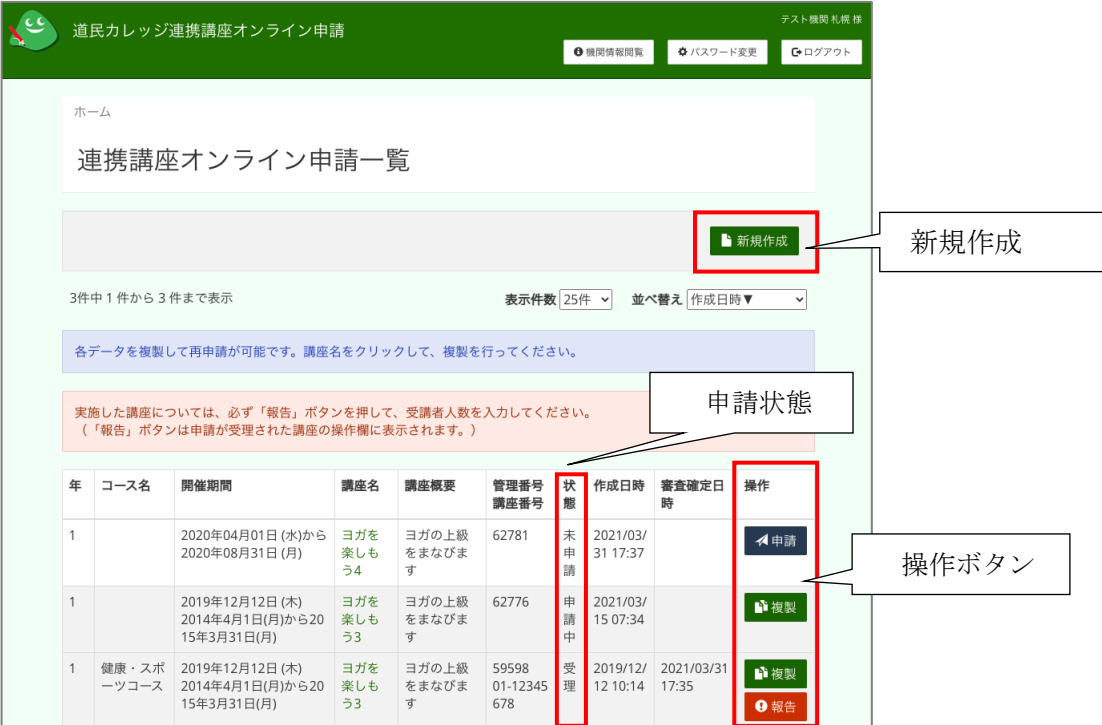

登録した連携講座のデータがない場合は、一覧は表示されません。

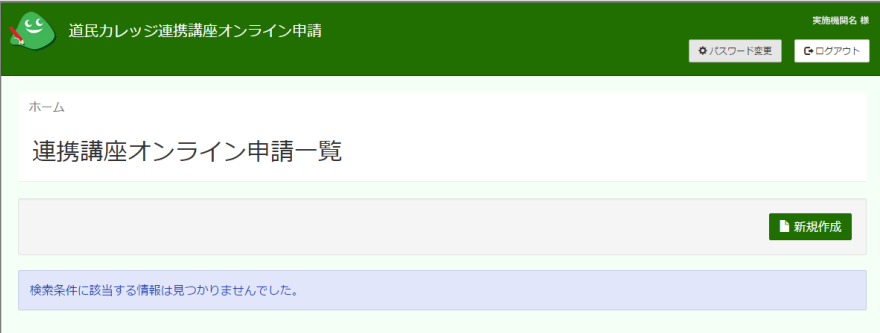

### **3.2** 現在位置の表示と移動

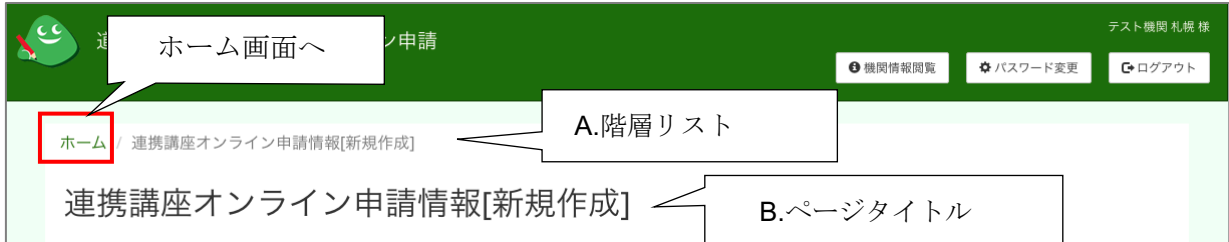

A) 階層リスト 現在表示しているページの位置を確認できます。 また、ホームを押すとホーム画面に戻ることができます。 B) ページタイトル 現在表示中のページ名を確認できます。

#### **3.3** 申請一覧の操作

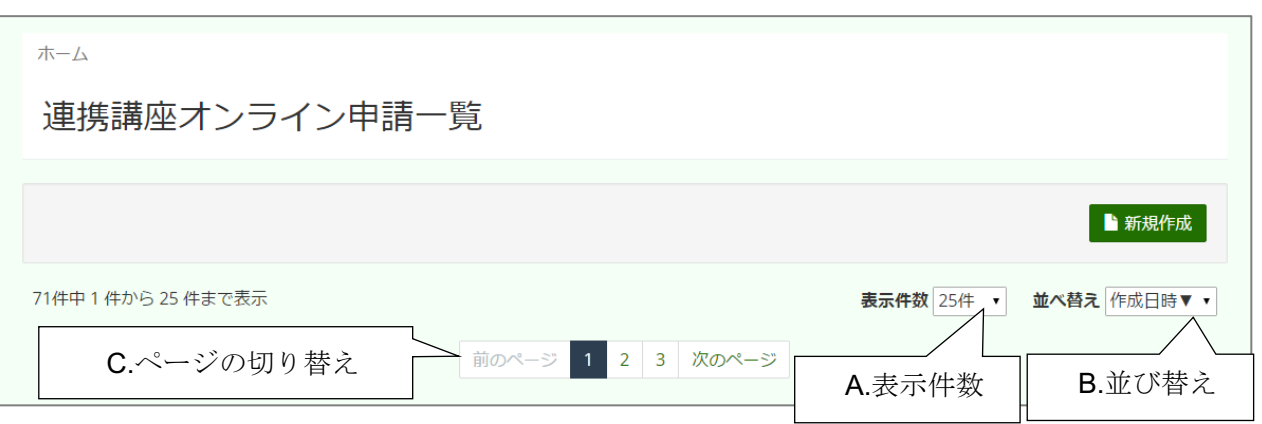

- A) 表示件数:1 ページに表示する件数を 25 件、50 件、100 件の中から選択して変更できます。
- B) 並び替え:並び替えるための基準を、年度・期(昇順・降順)、開催期間(昇順・降順)、講座名、講 座概要、講座番号、状態、作成日時(昇順・降順)、修正日時(昇順・降順)の中から選択して変更す ることができます。
- C) ページの切り替え:複数のページがある場合は、ページ番号などでページを移動することができます。

### **3.4** 申請情報の閲覧

ホーム画面の「連携講座オンライン申請一覧」で「講座名」を押すと、「連携講座オンライン申請情報閲覧」 画面が表示されます。

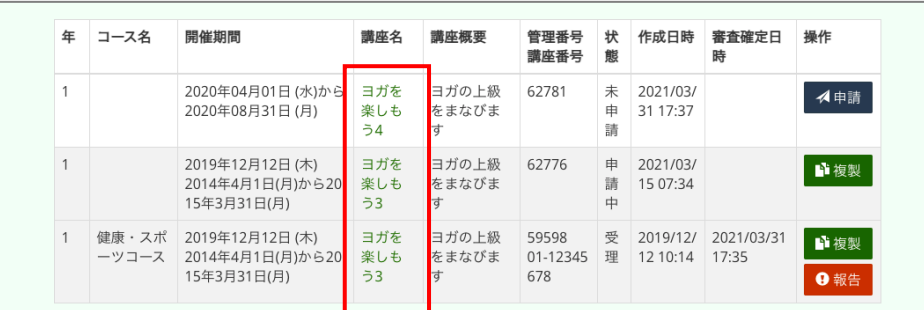

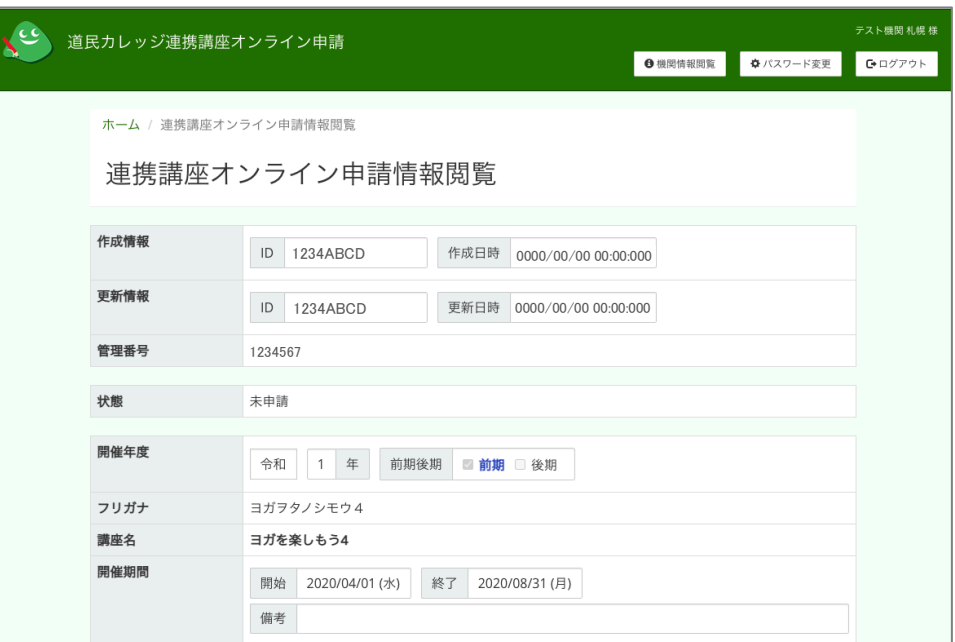

この画面では、データの申請状態によって画面下に表示されるボタンが異なりますが、「複製」ボタンは「連 携講座オンライン申請一覧」の操作欄に表示される「複製」ボタンと同じ働きをします。

**4** 新規作成

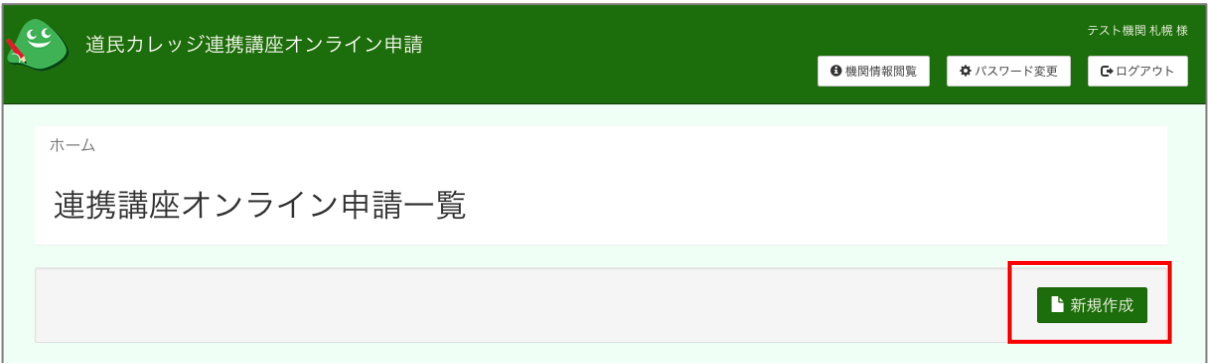

連携講座を新規作成するには、ホーム画面にある「新規作成」ボタンを押します。

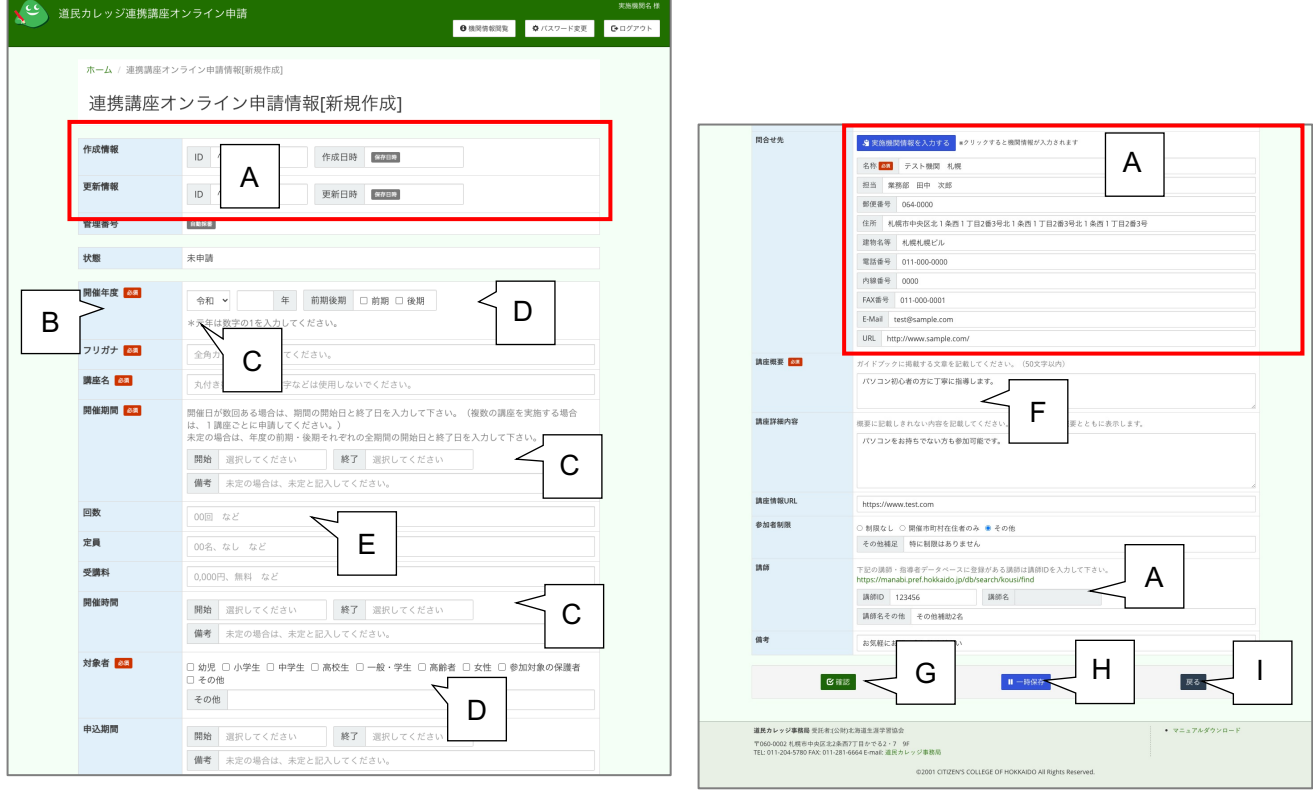

**A)** 作成日時・更新日時・管理番号・講師名:自動更新されます。

**ID**:自動入力されます。

実施機関情報を入力する:ボタンを押すと機関情報が自動で入力されます。

- **B)** 必須項目:必須と記載の項目が未指定だとエラーとなりデータを登録できません。
- **C)** 単一指定項目(プルダウン・ラジオボタンなど):選択肢から 1 つだけ指定できます。
- **D)** 複数指定項目(チェックボックスなど):いくつでも選択できます。
- **E)** 一行テキスト:一行のみテキストを入力できます。
- **F)** 複数行テキスト:複数行にわたるテキストを入力できます。入力欄内で改行できます。
- **G)** 確認ボタン:入力エラーがなければ登録確認ページに移動します。
- **H)** 一時保存ボタン:必須項目が未入力でも、保存を行う事ができます。一覧から入力再開が可能です。
- **I)** 戻るボタン:登録せずに押すと、入力内容は破棄されてホーム画面に戻ります。

### **4.1** 入力の注意点

#### **4.1.1.1** 開催期間

開催期間の開始日と終了日はプルダウンから選択してください。

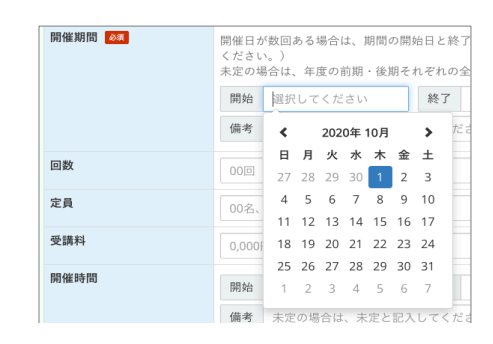

日付が日程内のうち、指定曜日だけ、もしくは日付が連続しないなどの補足情報は、備考欄に記載してく ださい。

シリーズの講座で、開催期間が別になる場合は、別の講座として登録してください。

#### **4.1.1.2** 開催時間

開催時間の開始時間と終了時間はプルダウンから選択し、「反映」ボタンを押してください。(必須ではあ りません。)

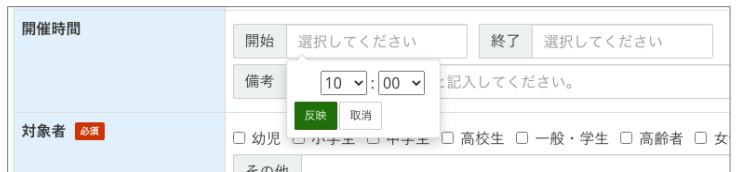

時刻で表現できない内容及び補足情報は備考欄に記載してください。

#### **4.1.1.3** 申込期間

申込期間の開始日と終了日はプルダウンから選択してください。片方だけの入力も可能です。(必須ではあ りません。)

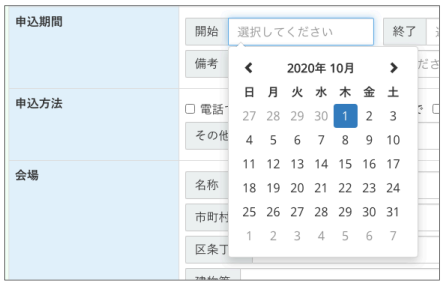

日付で表現できない内容及び補足情報は備考欄に記載してください。

講師名その他

#### **4.1.1.4** 講師

講師の情報が、すでに講師・指導者情報データベースに登録されている場合は、講師 ID を入力すると、講 師名が表示されます。

記載されている URL から、講師情報を検索し、講師 ID を入力してください。

講師・指導者情報データベースに登録されていない講師の場合は、「講師その他」欄に記載してください。

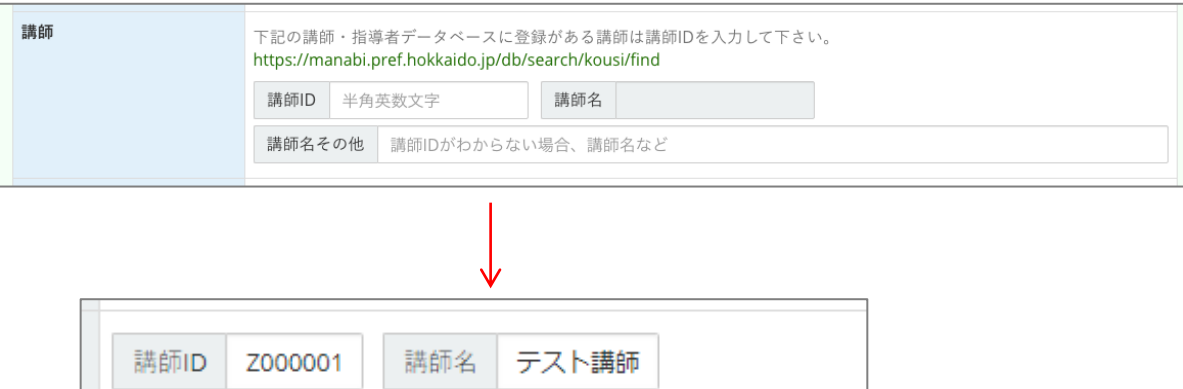

### **4.2** 申請情報の登録

情報の入力後「確認ボタン」を押すと、入力エラーがなければ、登録確認画面に移動します。 (入力エラーがある場合は画面の指示に従って入力しなおしてください)

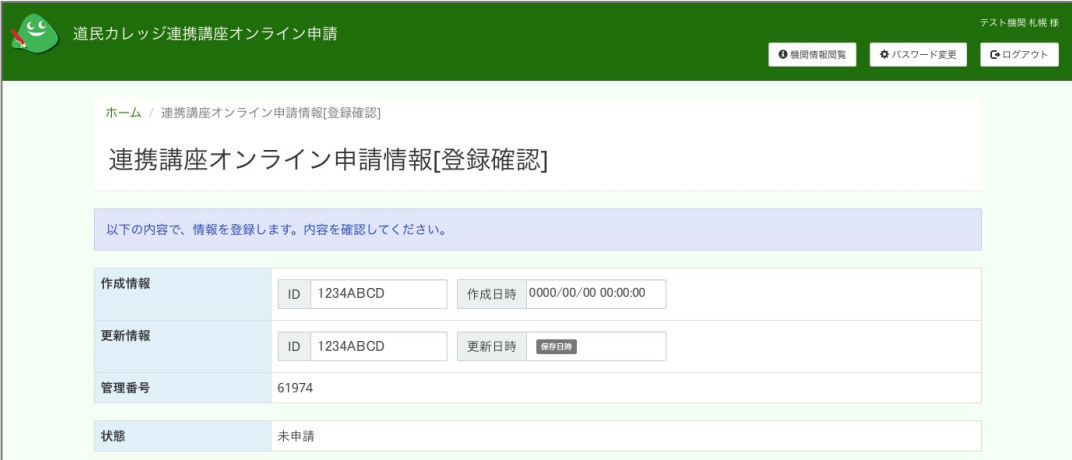

同録確認画面の内容に問題がなければ、画面下部の「登録」ボタンを押してください。 データベースに情報が保存されます。

「戻る」ボタンを押すと情報は登録されず、編集画面に戻ります。

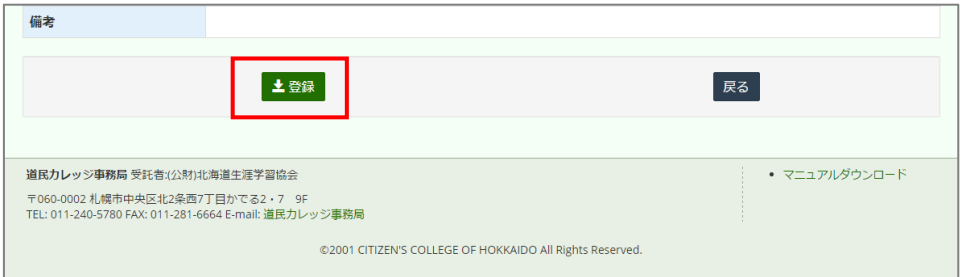

登録が完了すると[登録完了]画面が表示されます。

続けて申請する場合は画面下部の「申請」ボタンを押してください。

申請をせずに「戻る」ボタンを押すと、ホーム画面に戻ります。登録はされていますが、申請の状態は「未 申請」になります。

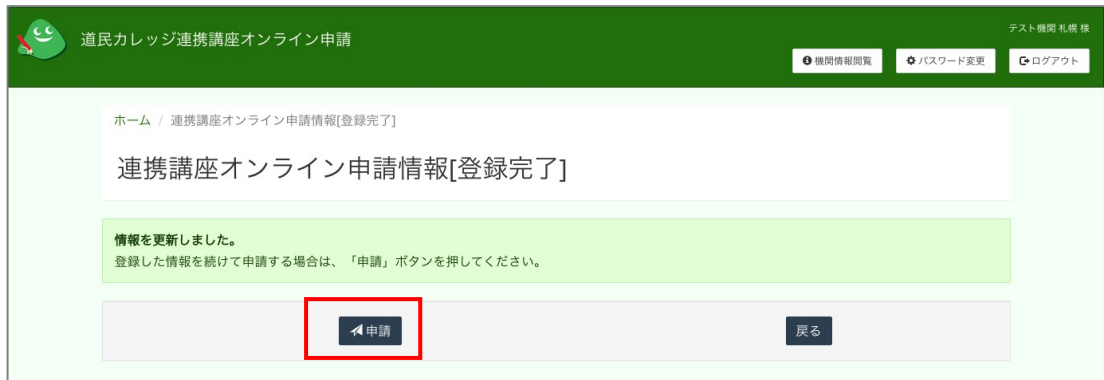

# **4.3** 未申請データの再編集

申請状態が「未申請」の申請情報は、「連携講座オンライン申請情報閲覧」画面で再編集することが可能です。 再編集するときは、画面下部の「編集」ボタンを押してください。

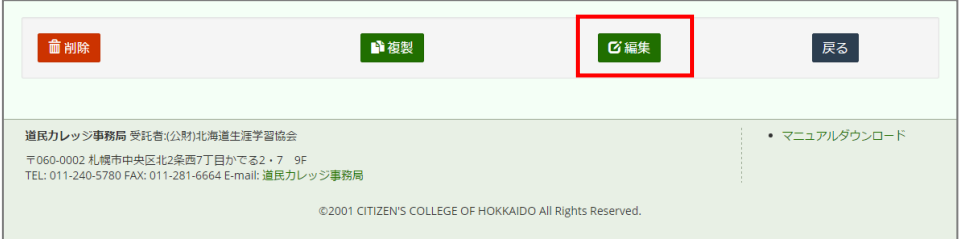

編集から登録までの流れは**新規作成**と同じです。

#### **5** 既存データを複製して作成

既存のデータを利用してデータを作成することもできます。

ホーム画面の「連携講座オンライン申請一覧」で、申請状態が「受理」「不受理」「申請中」のデータには「操 作」欄に「複製」ボタンが表示されます。

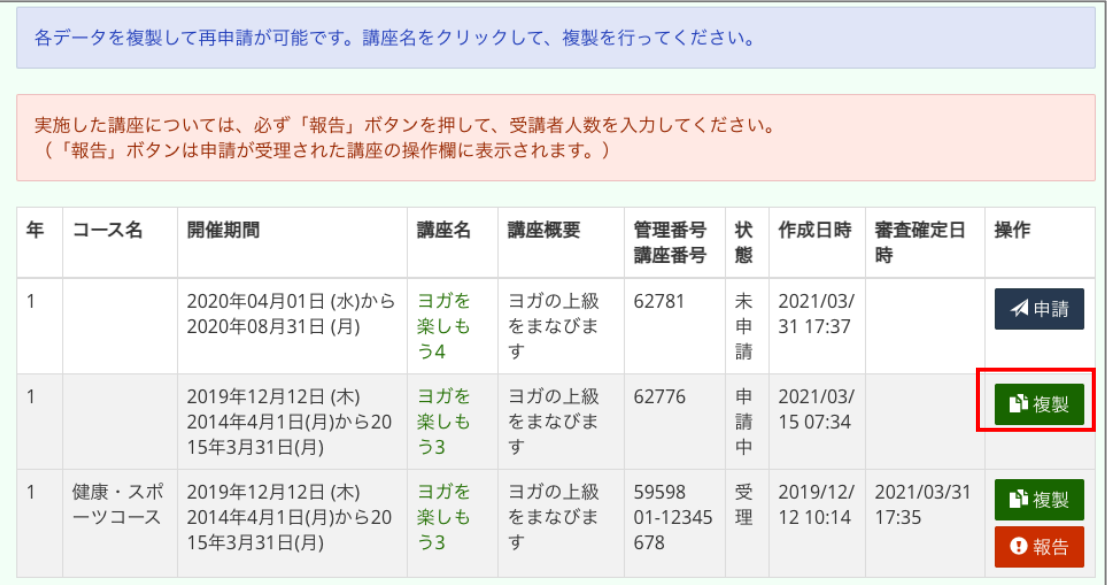

複製したい講座の「複製」ボタンを押すと、 [新規作成]画面が表示されます。複製元の情報が入力された状態 なので、必要な個所を編集し「確認ボタン」を押すと、入力エラーがなければ登録確認画面に移動します。

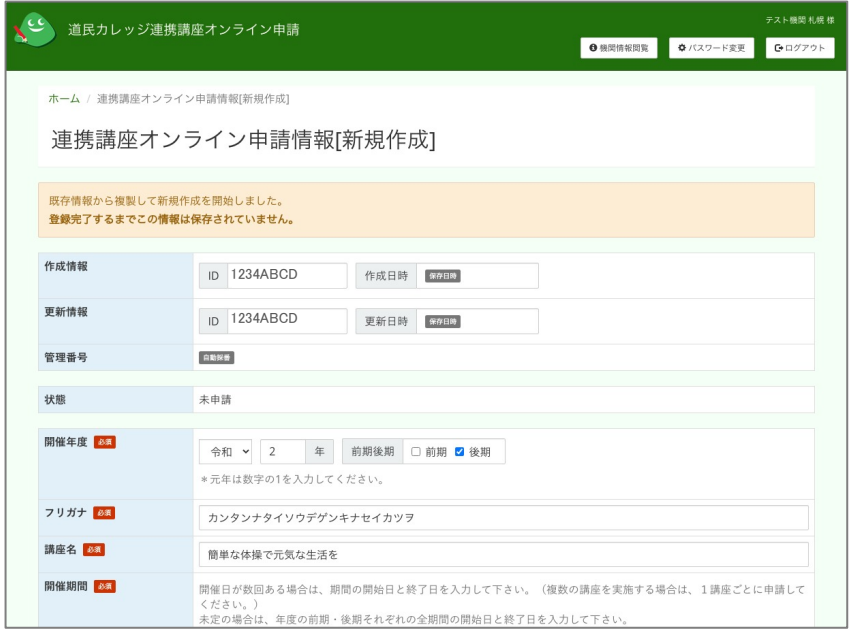

編集から登録までの流れは新規作成と同じです。

#### **6** 一時保存からの再開

一時保存したデータから続きの情報を入力する事が可能です。

ホーム画面の「連携講座オンライン申請一覧」で、申請状態が「一時保存中」のデータには「操作」欄に「再 開」ボタンが表示されます。

講座名を入力せずに一時保存したデータは、講座名に「未定」と表示されています。

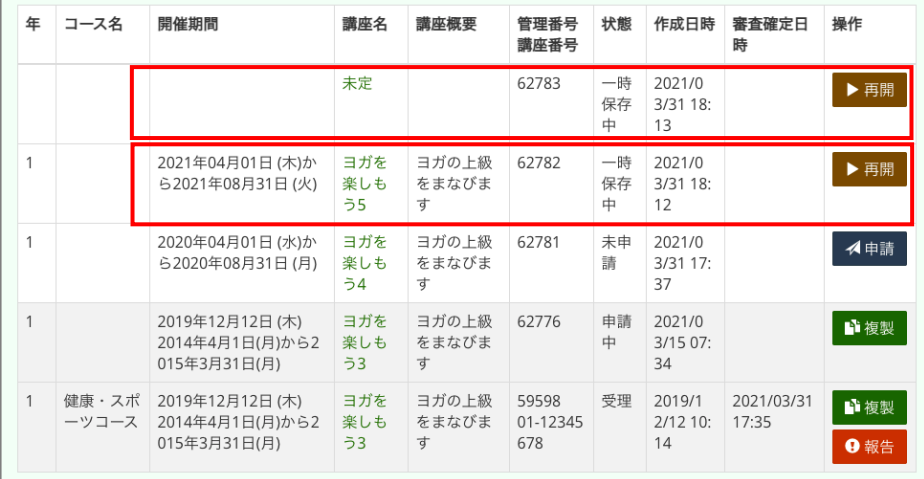

編集したい講座情報の「再開」ボタンを押すと、 [新規作成]画面が表示されますので、続きのデータを入力し ます。再度「一時保存」で登録も可能です。

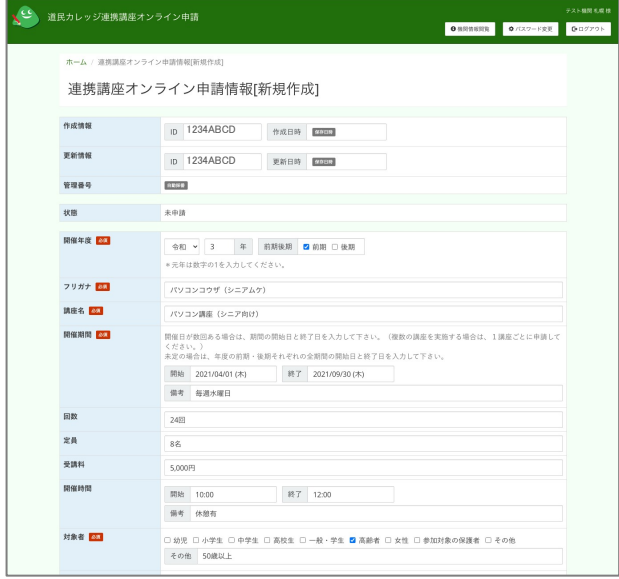

編集から登録までの流れは新規作成と同じです。

#### **7** 申請

#### **7.1** 新規作成から申請する

新規作成から申請する場合は、新規作成の手順で登録画面まで進み「申請」ボタンを押します。

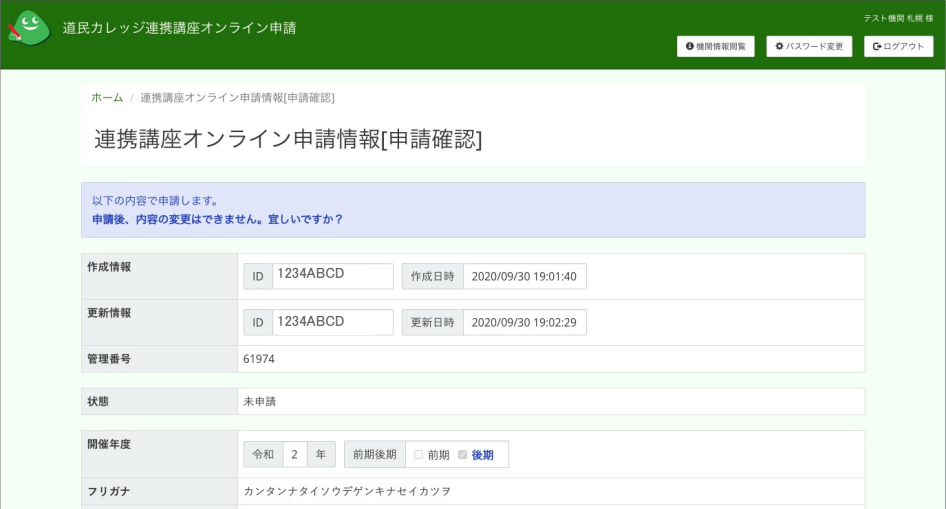

[申請確認]画面が表示されるので、内容を確認した後、画面下部の「申請実行」ボタンを押してください。

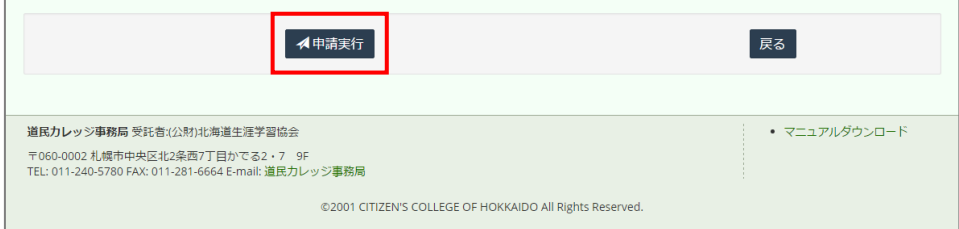

申請が実行されると[申請完了]画面が表示されます。

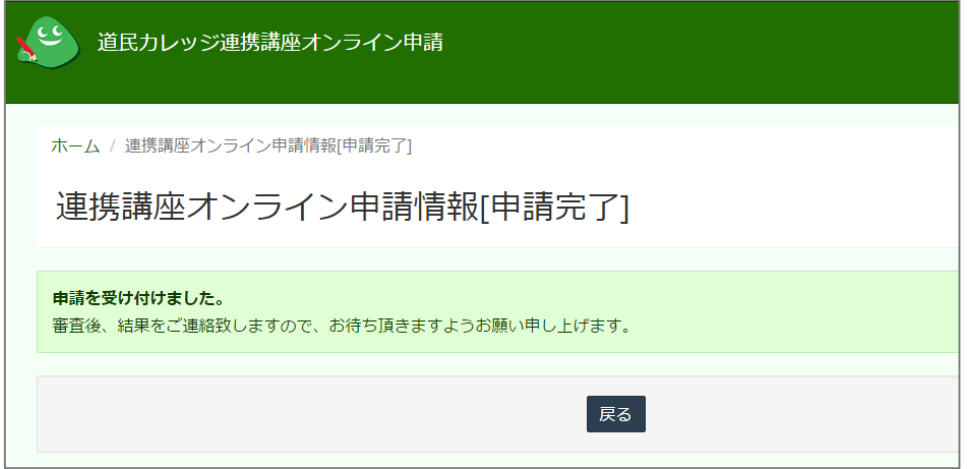

「戻る」ボタンでホーム画面に戻ると、申請の状態は「申請中」になっています。 申請内容の審査結果については、後日メールで連絡されます。

# **7.2** 未申請データを申請する

ホーム画面の「連携講座オンライン申請一覧」で、申請状態が「未申請」のデータには「操作」欄に「複 製」ボタンが表示されます。

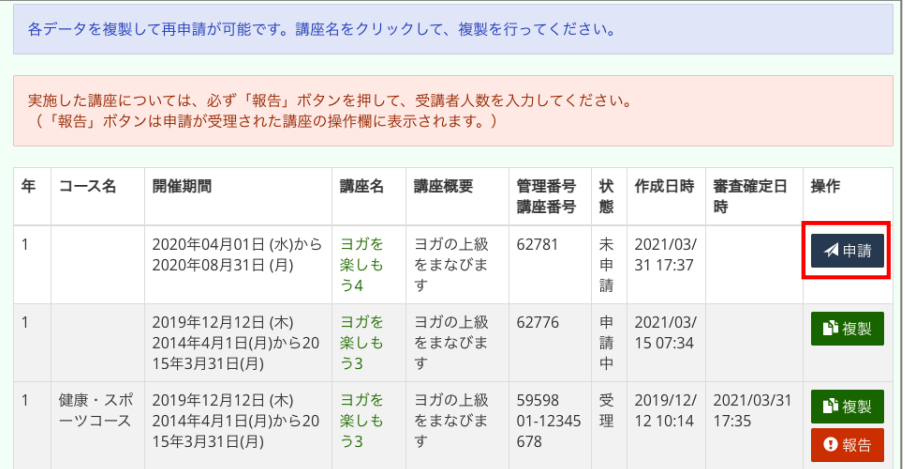

「申請」ボタンを押すと[申請確認]画面が表示されるので、内容を確認した後、画面下部の「申請実行」ボ タンを押してください。

申請が実行されると[申請完了]画面が表示されます。

「戻る」ボタンでホーム画面に戻ると、申請の状態は「未申請」から「申請中」に変わり、操作ボタンも 「申請」ボタンから「複製」ボタンに変わります。

申請内容の審査結果については、後日メールで連絡されます。

### **8** 未申請データの削除

ホーム画面の「連携講座オンライン申請一覧」で、申請状態が「未申請」のデータは「連携講座オンライン 申請情報閲覧」画面の下部に表示される「削除」ボタンでデータを削除することが可能です。

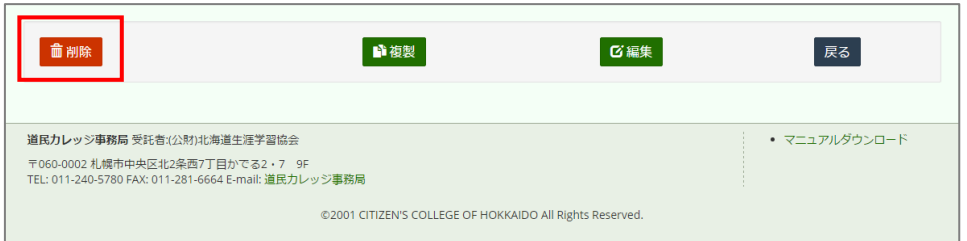

「削除」ボタンを押すと[削除確認]画面が表示されます。

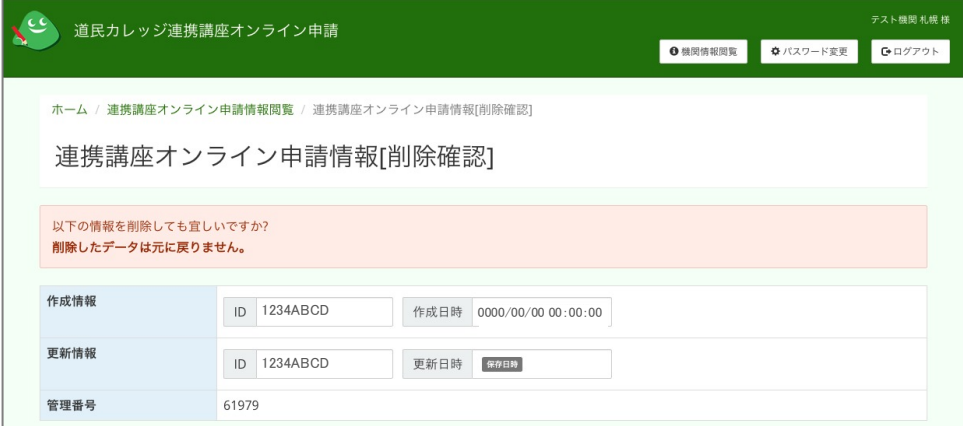

削除するには画面下部の「削除実行」ボタンを押してください。

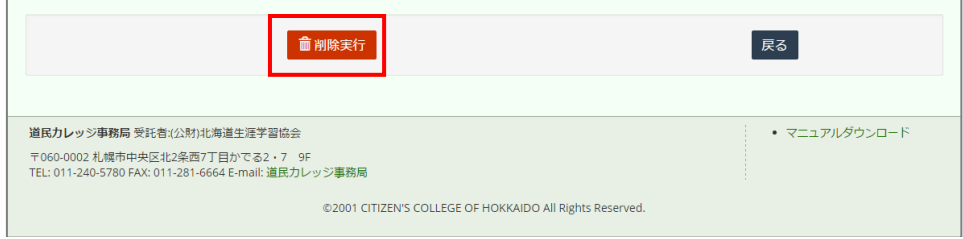

# **9** 受講者人数の報告

連携講座が終了しましたら、受講者人数の報告をお願い致します。 講座が受理されると一覧画面の「操作」欄に「報告」というボタンが表示されます。

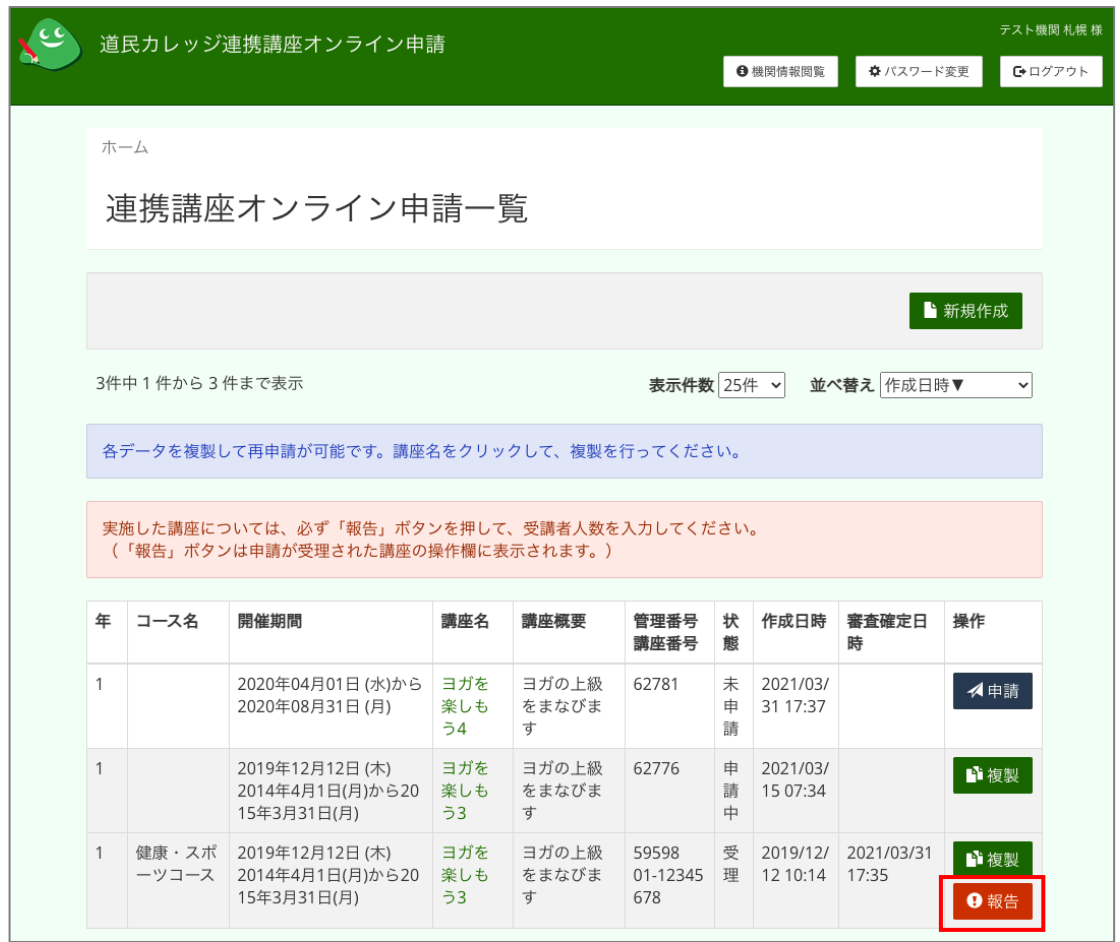

「報告」ボタンを押すと人数を入力する画面が表示されますので、受講者人数を入力して「報告」ボタン を押します。

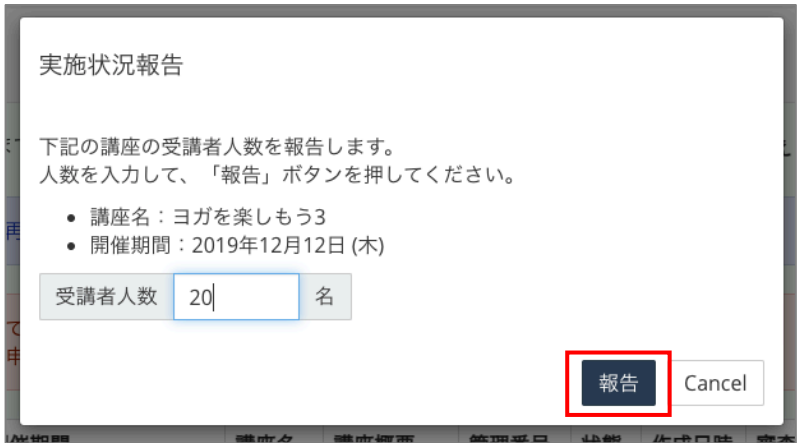

「報告」ボタンが「報告済」に変わります。 (人数に訂正が生じた場合は道民カレッジ事務局までご連絡ください。)

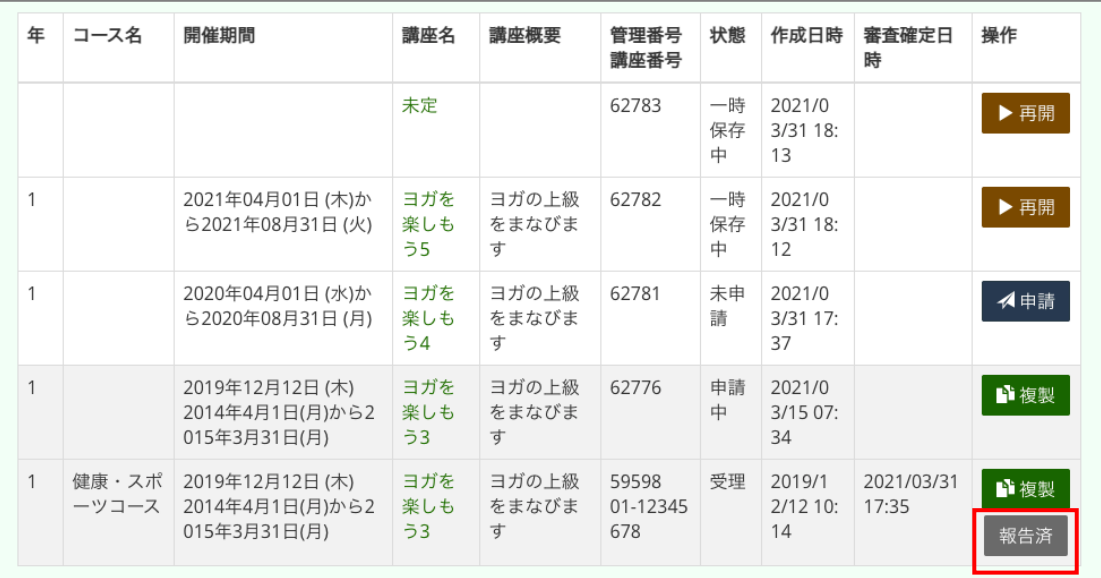

# **10** 機関情報の閲覧

登録されている実施機関の情報を閲覧することが可能です。 画面上部の

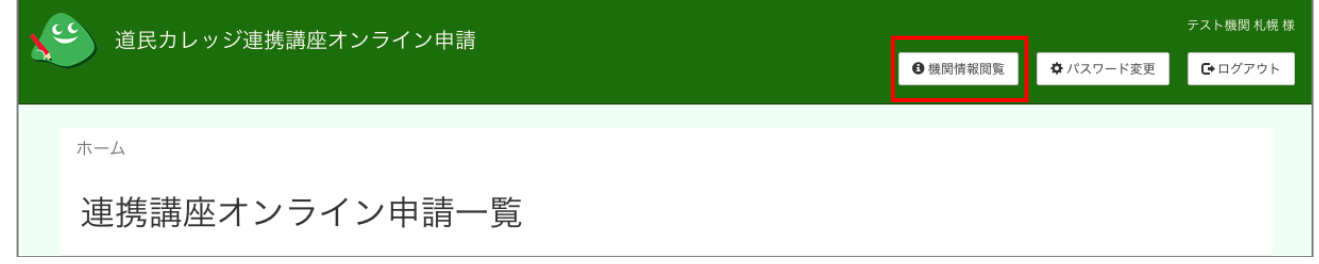

画面上部の「機関情報閲覧」ボタンを押します。

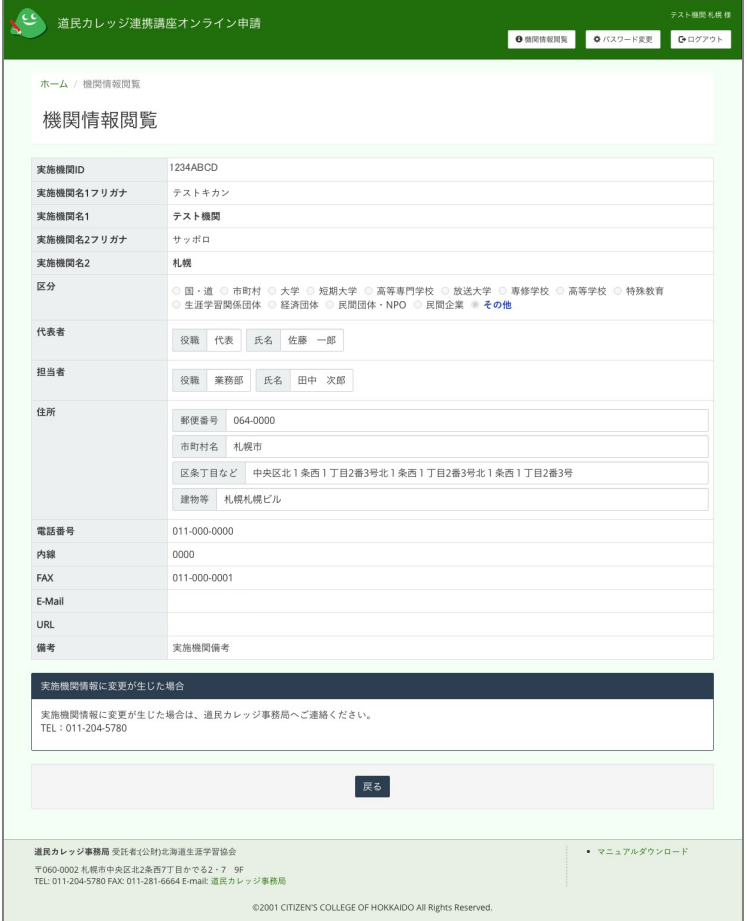

内容に修正がある場合は記載の連絡先までご連絡ください。

# **11** 動作環境について

推奨環境は以下の通りです。

# **11.1** ハードウェア

- CPU・メモリ・ディスク:下記の基本ソフトウェアおよびブラウザが、それぞれ問題なく動作するこ と
- l ディスプレイ:解像度 1024×768 以上
- ネットワーク:インターネットに接続可能であること

### **11.2** ソフトウェア

- 基本ソフトウェア: Microsoft Windows 10
- l ブラウザ:Google Chrome